# **Инструкция**

# **по подаче заявления на предоставление государственной услуги «Подготовка, утверждение, изменение (переоформление) и отмена градостроительных планов земельных участков» через официальный сайт Мэра Москвы (mos.ru) для физических лиц**

В адресной строке браузера ввести адрес сайта Мэра Москвы (**[www.mos.ru](http://www.mos.ru/)**).

В левом меню *«Услуги и сервисы»* выбрать раздел *«Бизнес»* - *«Строительство, реконструкция, ремонт»* и выбрать услугу **«Подготовка, утверждение, изменение (переоформление) и отмена градостроительных планов земельных участков»**.

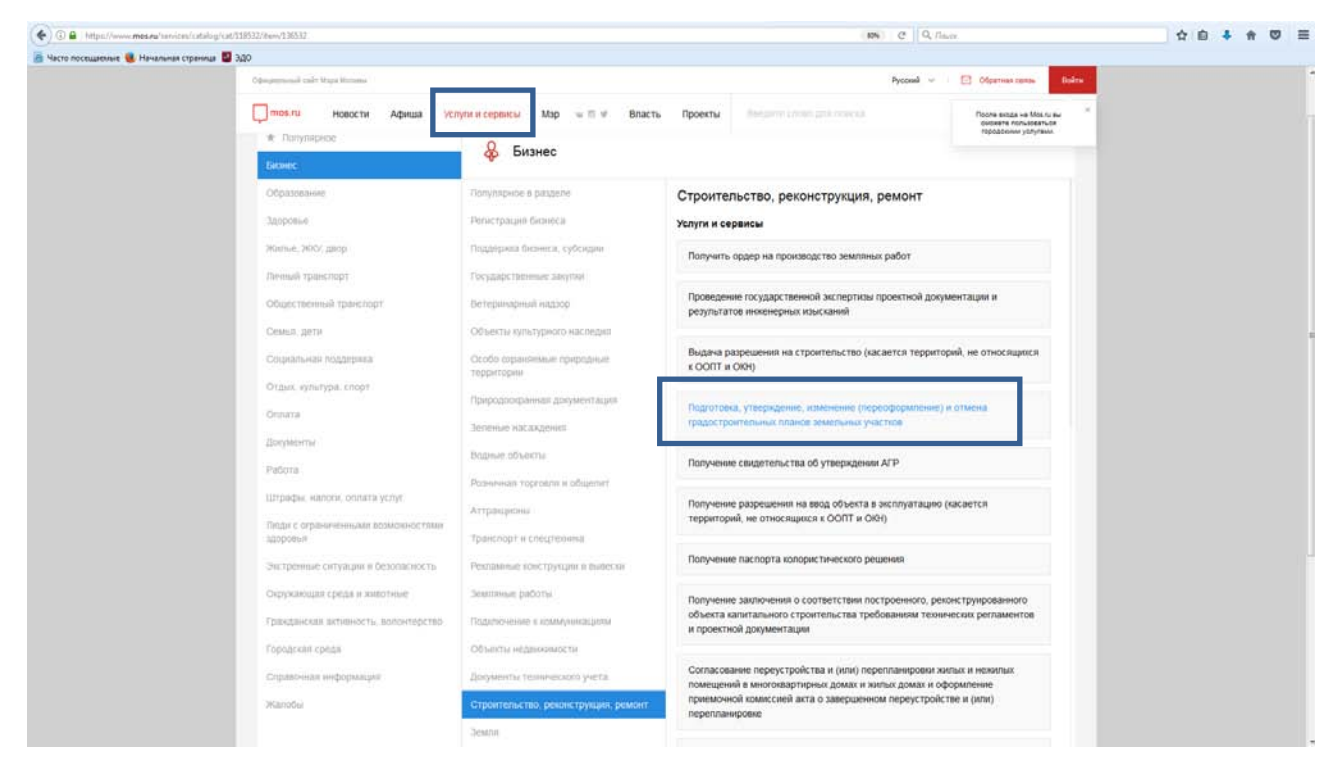

На странице государственной услуги можно ознакомиться с условиями получения услуги. Для оформления запроса нажать кнопку «**Получить услугу**» в верхнем правом углу.

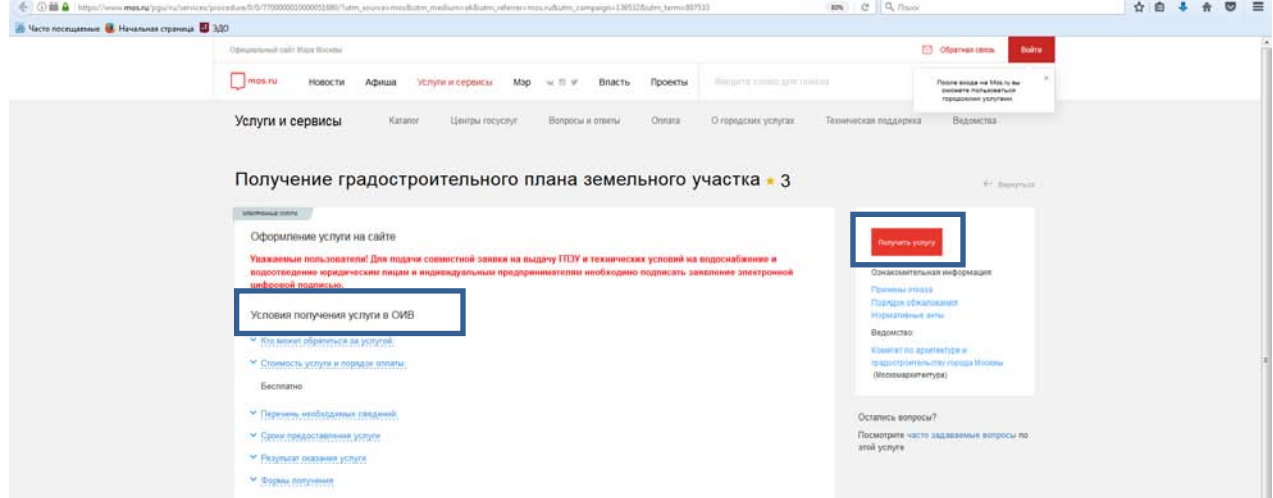

## Авторизоваться:

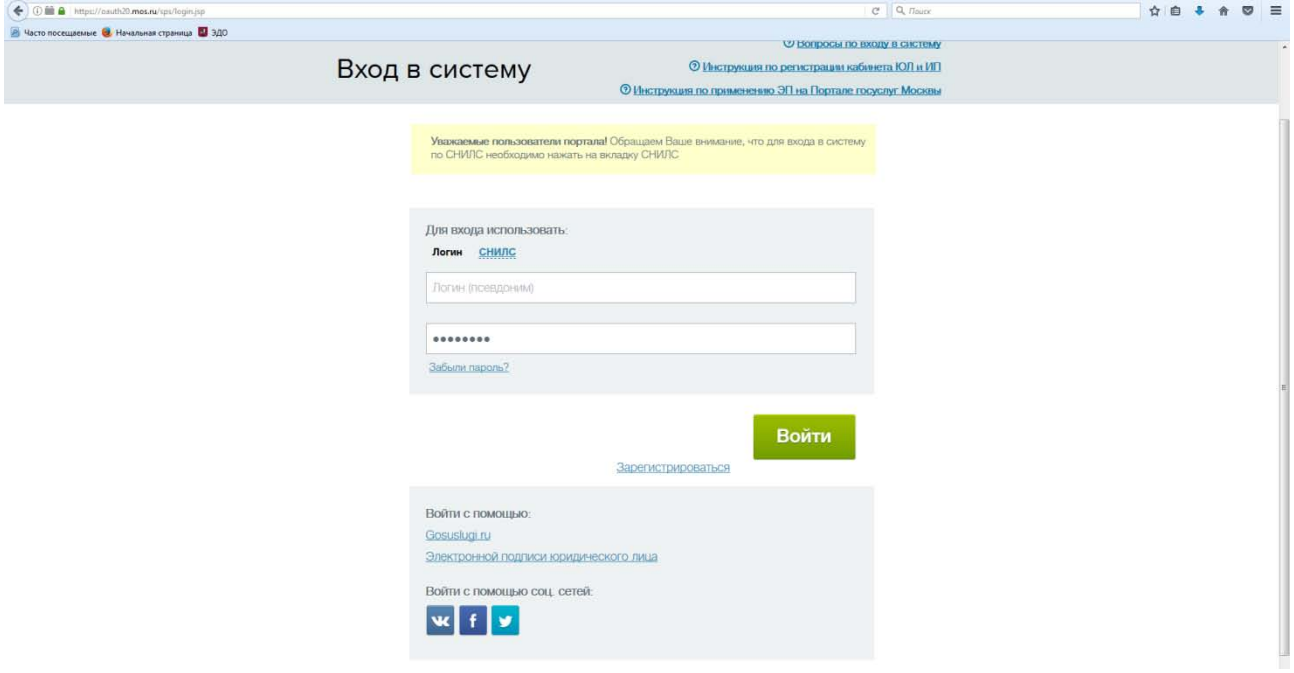

После авторизации произойдет переход к форме заполнения заявления на предоставление государственной услуги «Подготовка, утверждение, изменение (переоформление) и отмена градостроительных планов земельных участков».

## **На Шаге 1** вводятся сведения о заявителе:

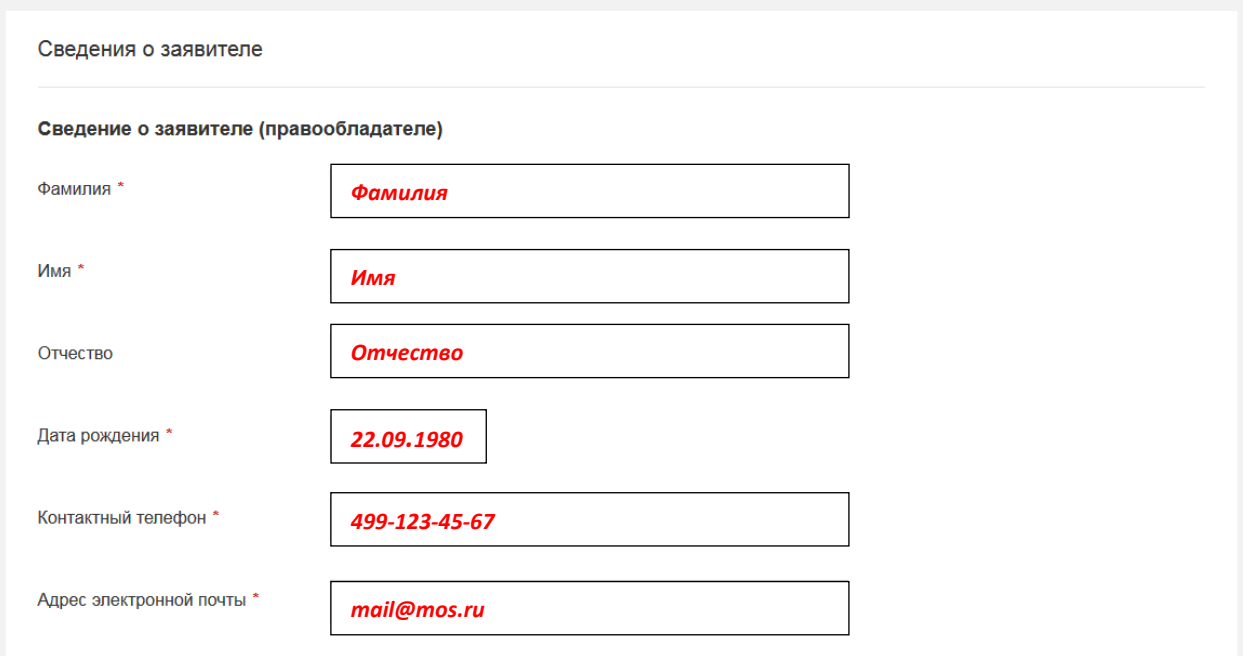

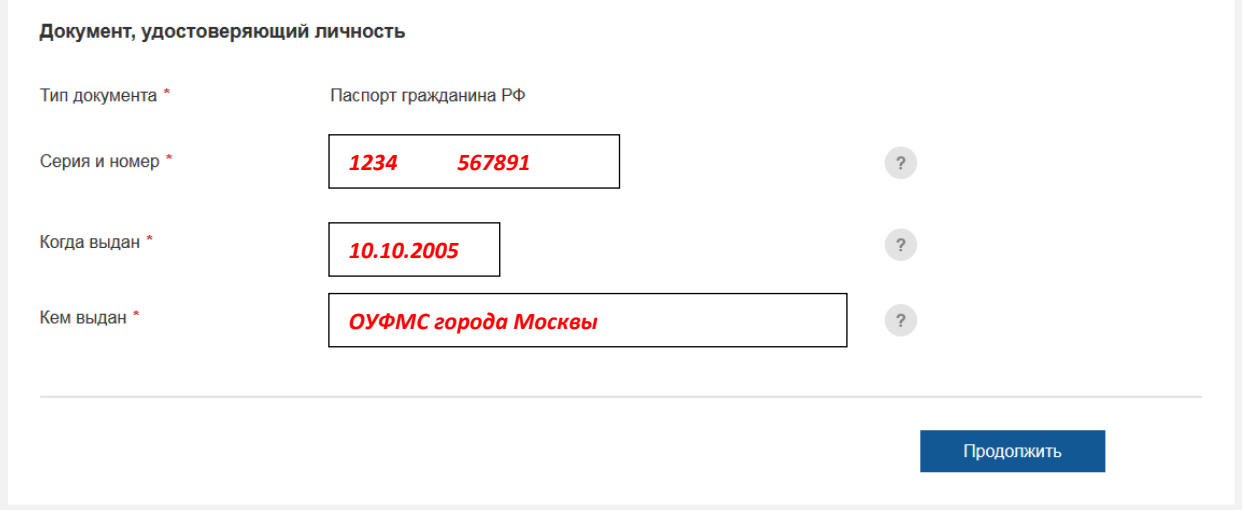

После ввода данных в обязательные для заполнения поля нажать кнопку «**Продолжить**».

# **На шаге 2** вводятся сведения о земельно-правовых отношениях:

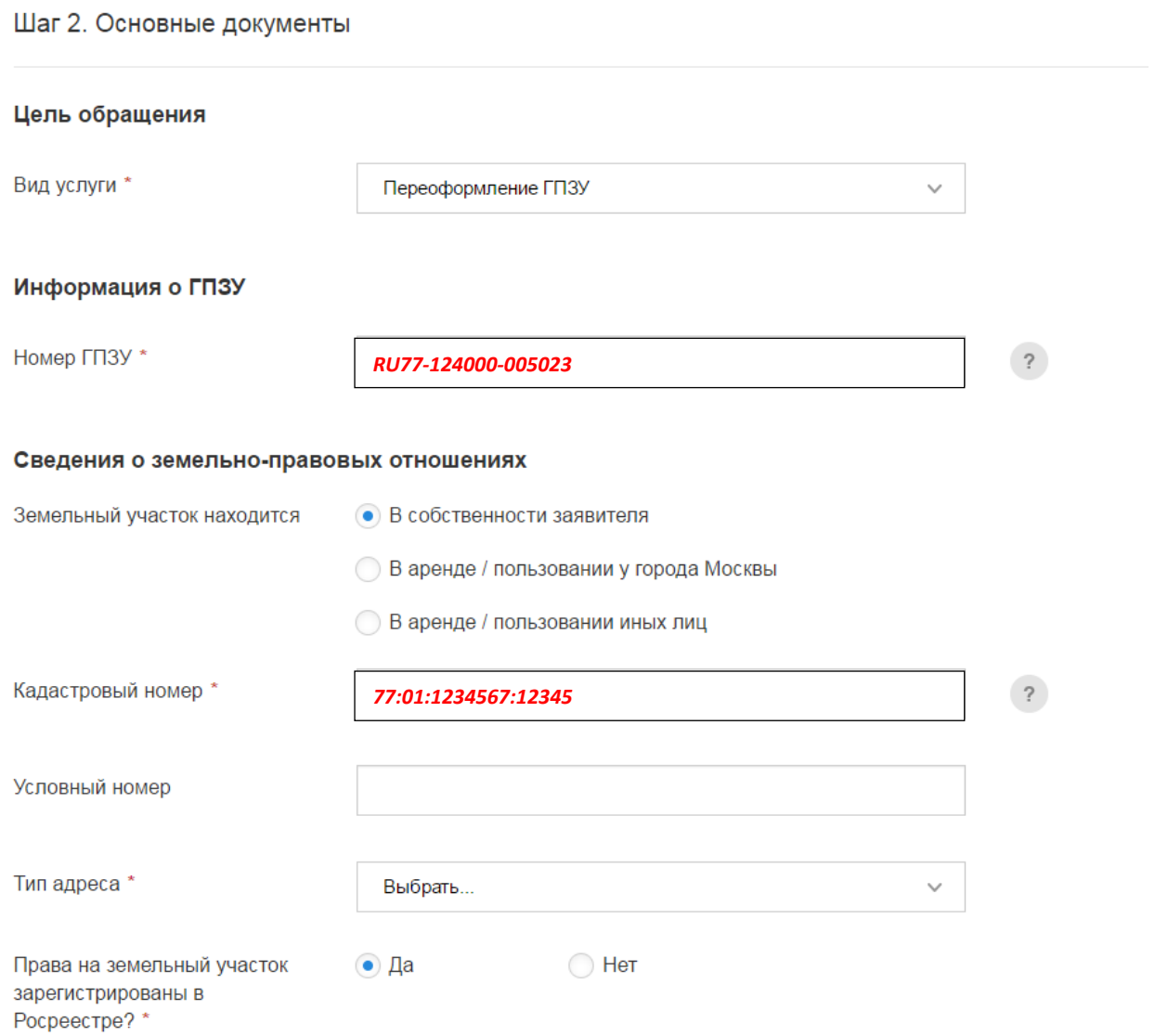

### Или

Шаг 2. Основные документы

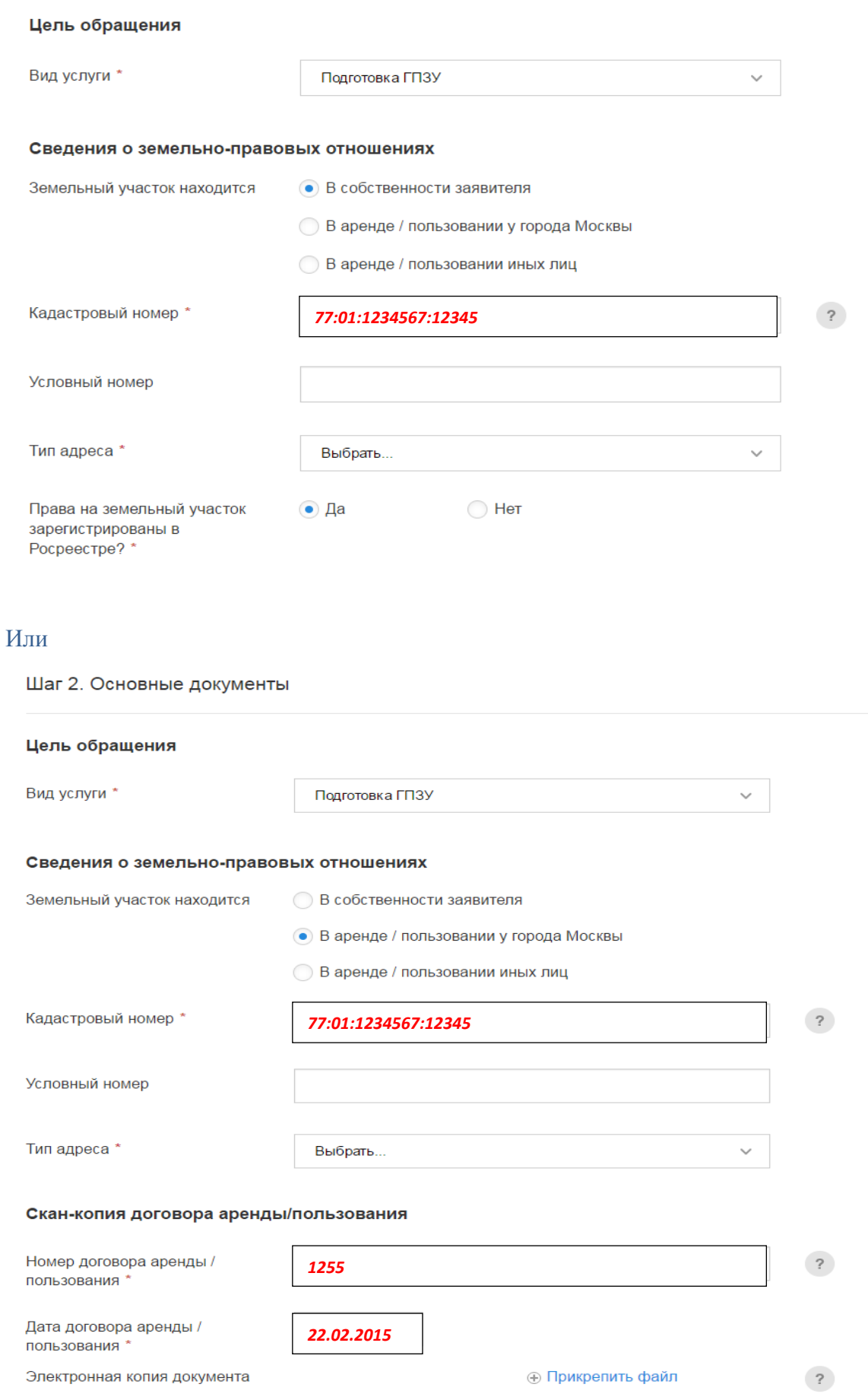

В случае если в границах участка расположены объекты капитального строительства, внести сведения о правах на такие объекты капитального строительства:

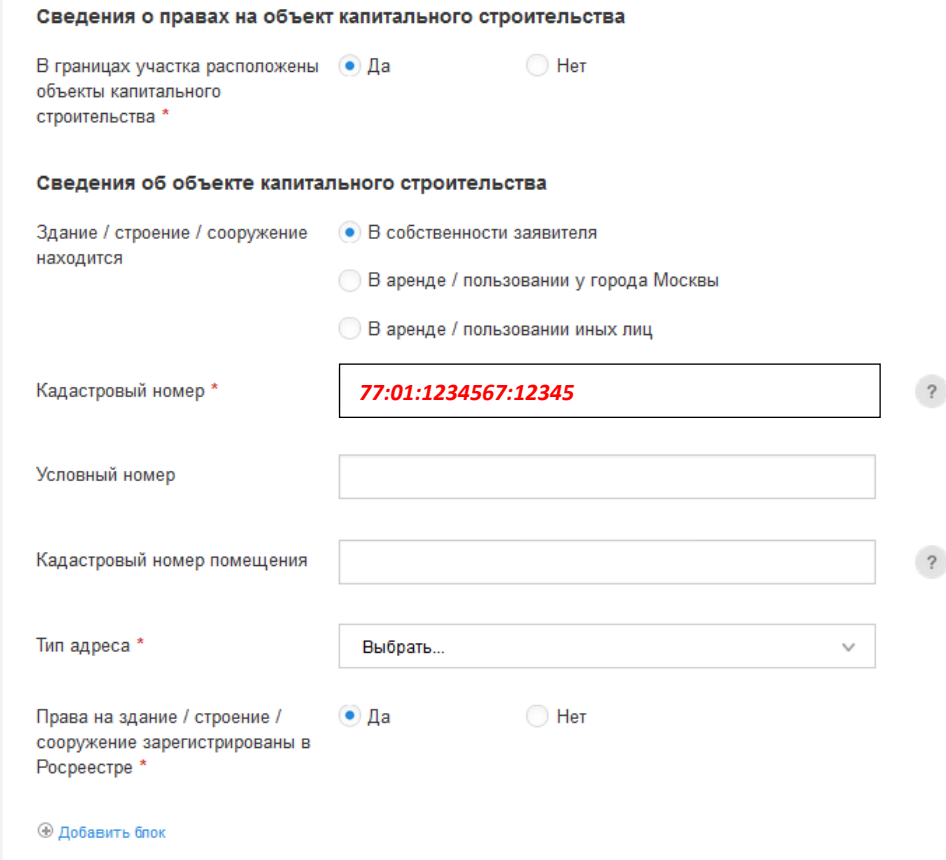

В случае если в границах участка объекты капитального строительства не расположены, указать «НЕТ»:

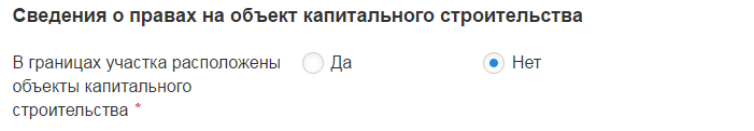

Укажите информацию о некапитальных строениях, расположенных на данном земельном участке, имеющих временный характер и не подлежащих инвентаризации в соответствии с действующим законодательством.

В случае, если в границах участка расположены иные строения и сооружения (временные, некапитальные) внести информацию о назначении таких объектов:

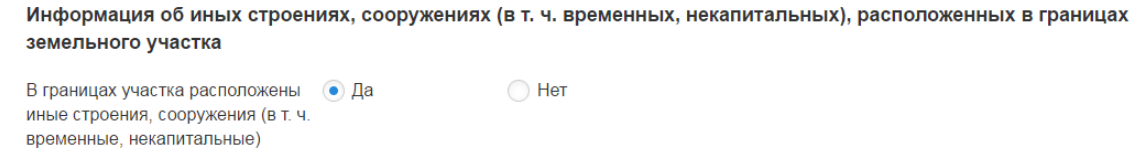

Назначение объекта

 $\left( \Gamma \right)$ 

*бытовка*

Внести информацию об объектах, планируемых к размещению на земельном участке. Если на земельном участке расположено несколько объектов, информация по каждому из них вводится путем добавления нового блока:

#### Намерения заявителя (информация о планируемых к размещению объектах на земельном участке)

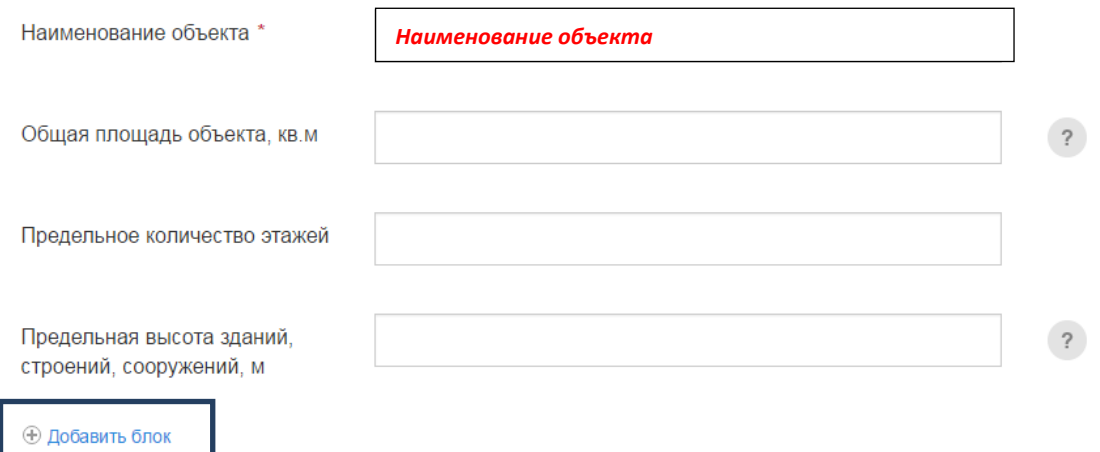

При необходимости подключения к сетям водоснабжения и водоотведения выбрать «ДА» и заполнить поля, необходимые для одновременной подачи заявки на технические условия:

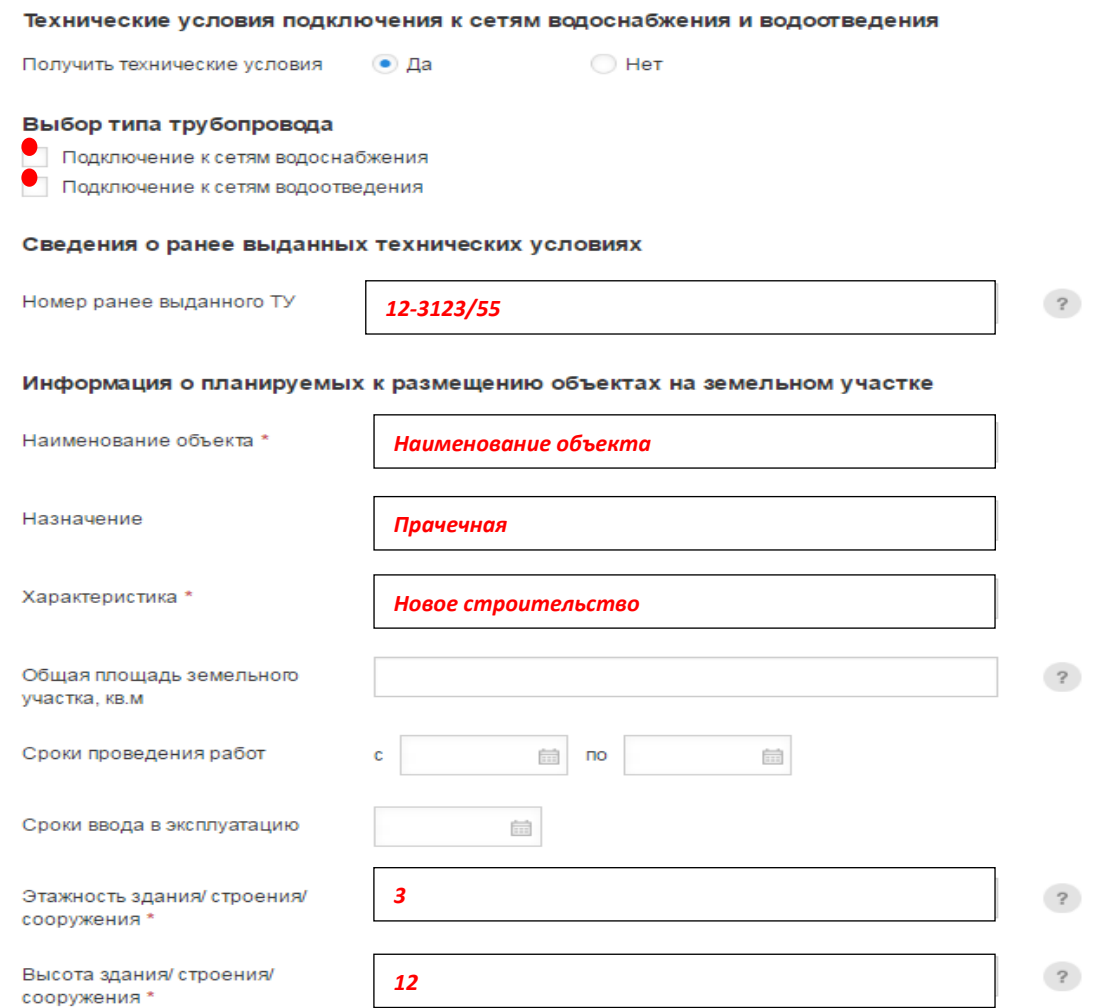

# При подключении к сетям водоснабжения внести информацию:

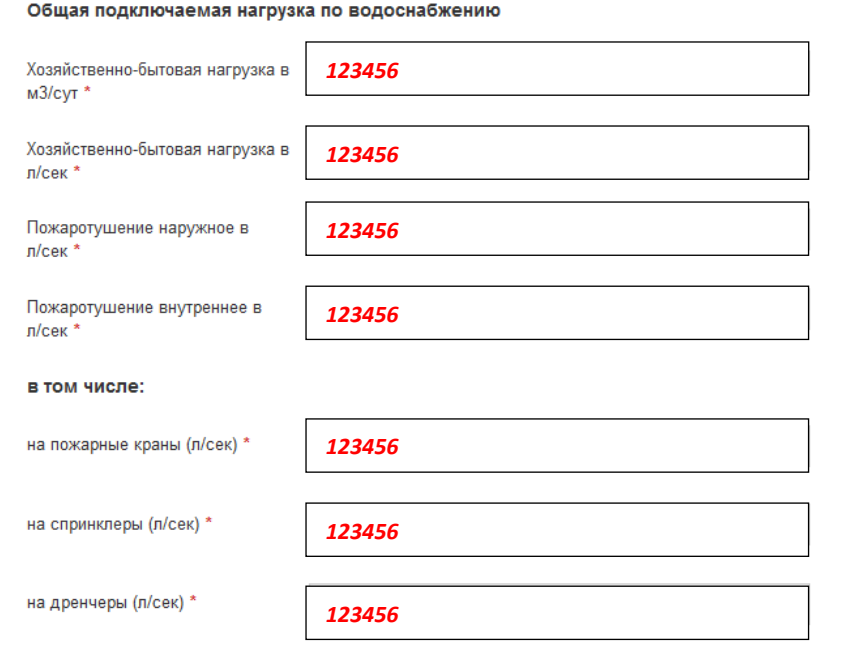

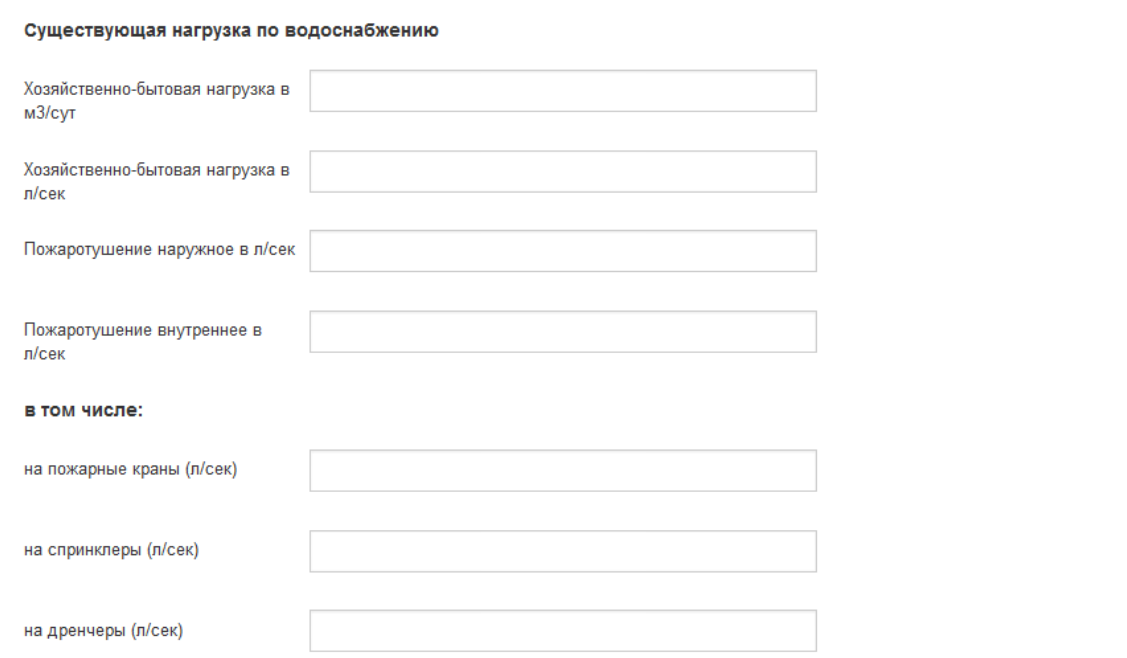

## При подключении к сетям водоотведения внести информацию:

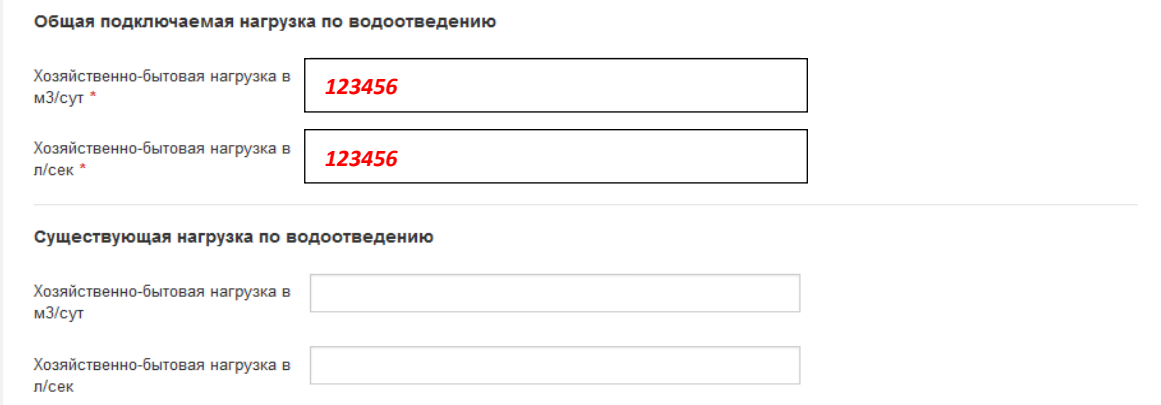

Электронные копии ситуационного плана и баланса водопотребления и водоотведения подключаемого объекта являются обязательными для прикрепления документами. Формат прикрепляемого файла - ZIP.

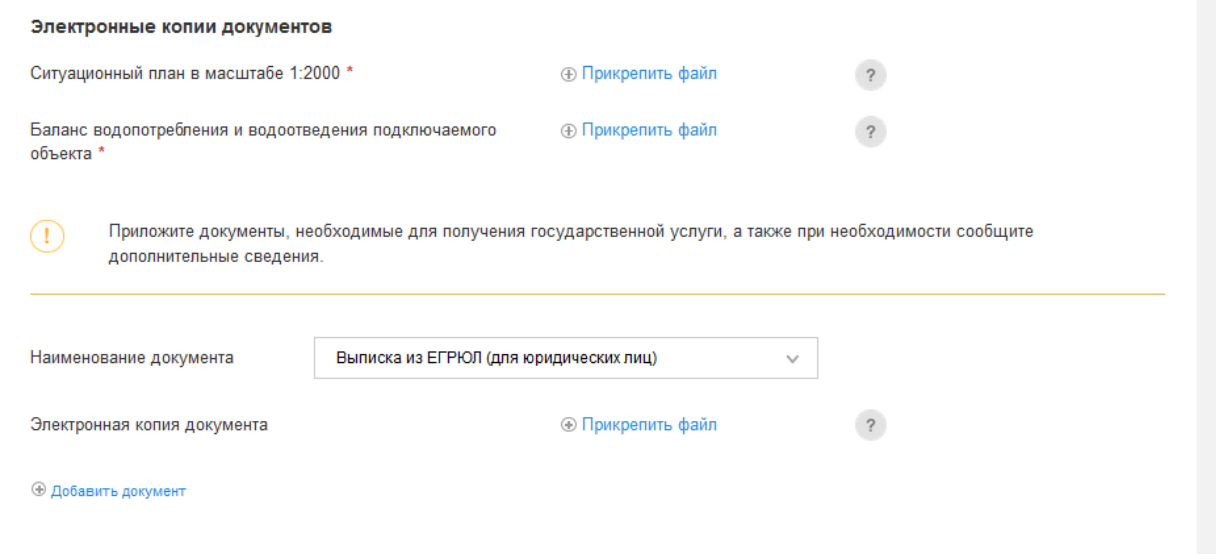

### **На Шаге 3** производится выбор способа получения результата.

### Для подачи заявки нажать кнопку «**Отправить**»

Шаг 3. Способ получения

Уведомление будет направлено в форме электронного документа, подписанного в установленном порядке электронной подписью должностного  $\left( \Gamma \right)$ лица, в личный кабинет заявителя.

#### Способ получения результата

 $\vee$  Хочу получить результат на бумажном носителе при личном посещении.

#### Согласие с условиями предоставления услуги

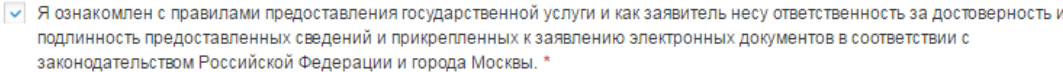

После направления запроса ему будет присвоен единый номер обращения. В случае одновременной подачи заявки на получение технических условий подключения к сетям водоснабжения и водоотведения запросу будут присвоены два единых номера: на получение технических условий и на градостроительный план земельного участка.

Отправить

Подготовка, утверждение, изменение (переоформление) и отмена градостроительных планов земельных участков

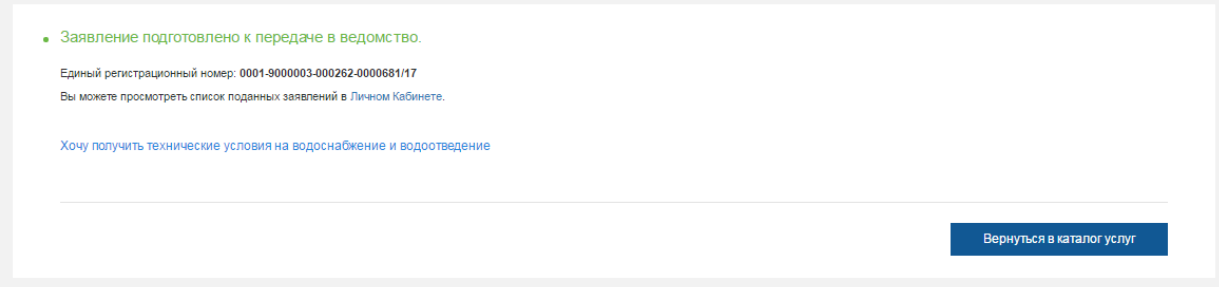

## Информация о статусах обработки заявки направляется в личный кабинет заявителя.

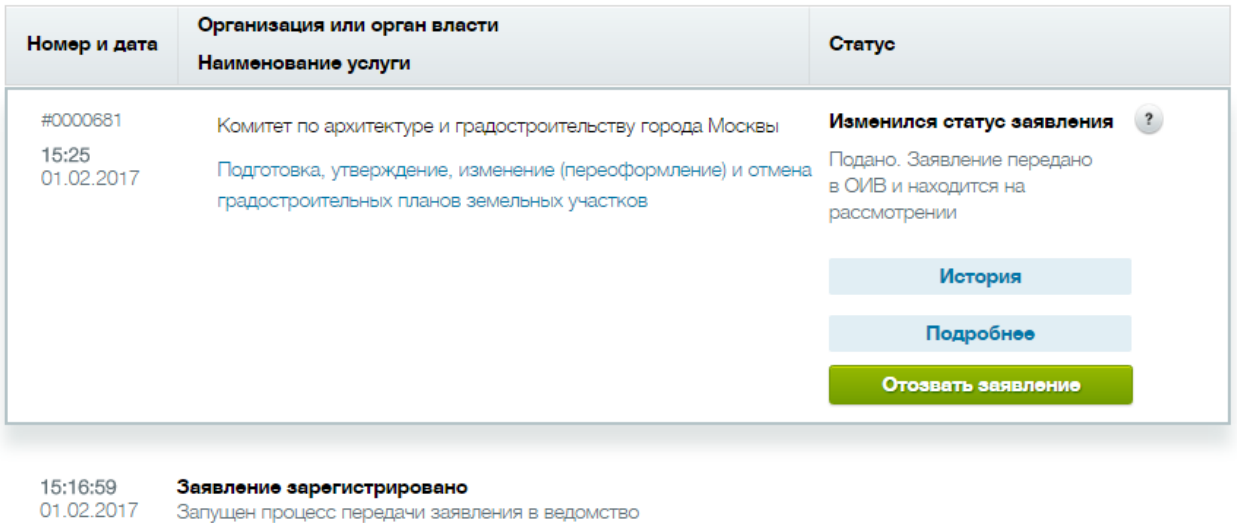

15:17:00 **Изменился статус заявления**<br>01.02.2017 Заявление подано. Проверка сведений

находится на рассмотрении

15:25:59 Изменился статус заявления<br>01.02.2017 Подано, Заявление передано в ОИВ и рассмотрении.<br>1.02.2017 Подано, Заявление передано в ОИВ и рассмотрении.